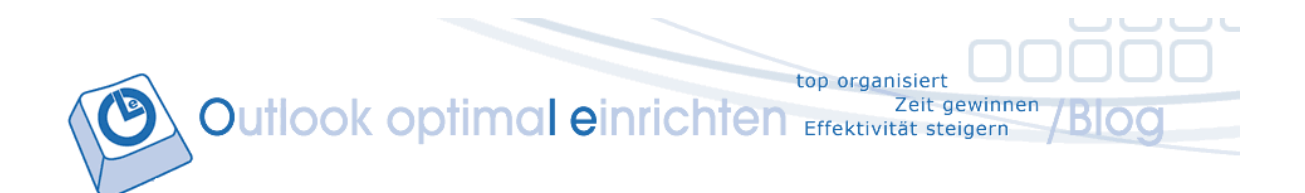

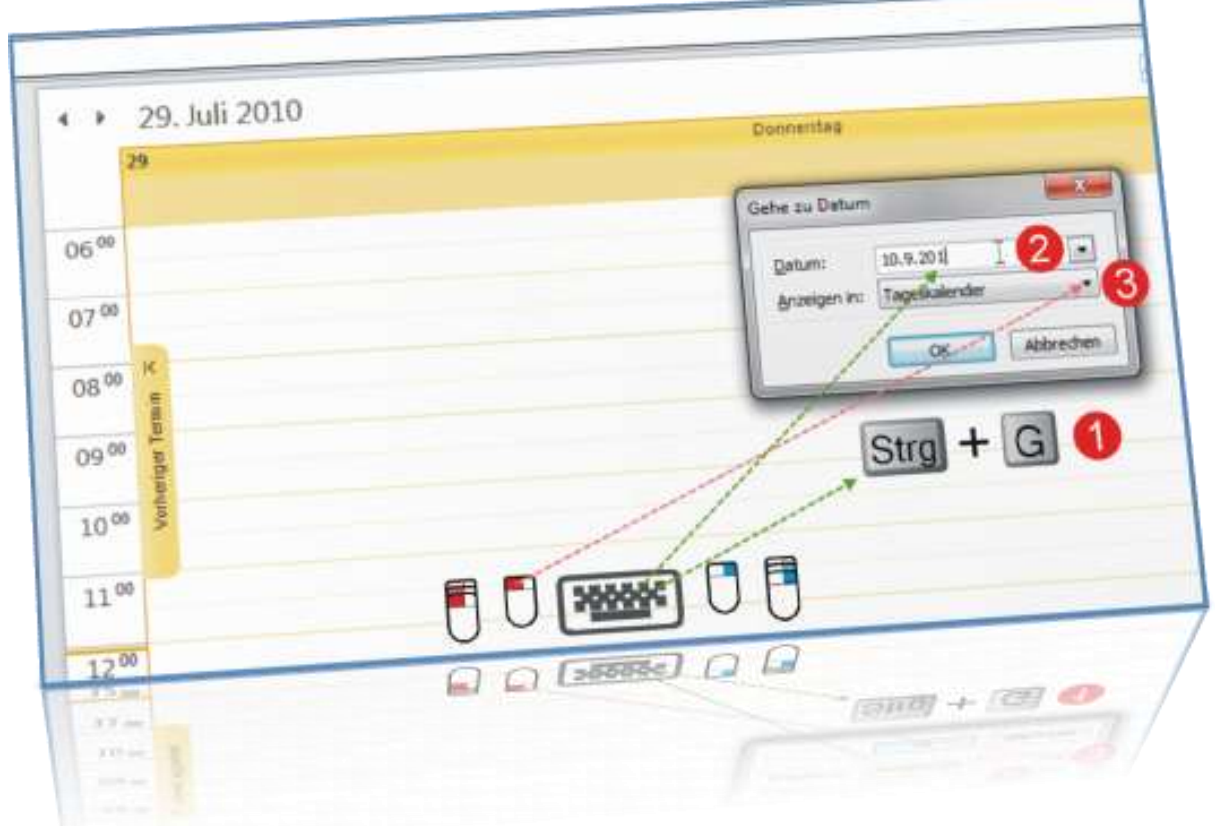

# **Fünf Profi-Zeitspar-Tricks – und –Tipps rund um den Outlook Kalender**

**Schritt-für-Schritt-Anleitungen mit Screenshots und Video-Tutorials**

Autor: Outlook-Anwender-Experte Otmar Witzgall

[www.outlookeinrichten.de](http://www.outlookeinrichten.de/)

#### **Inhaltsverzeichnis**

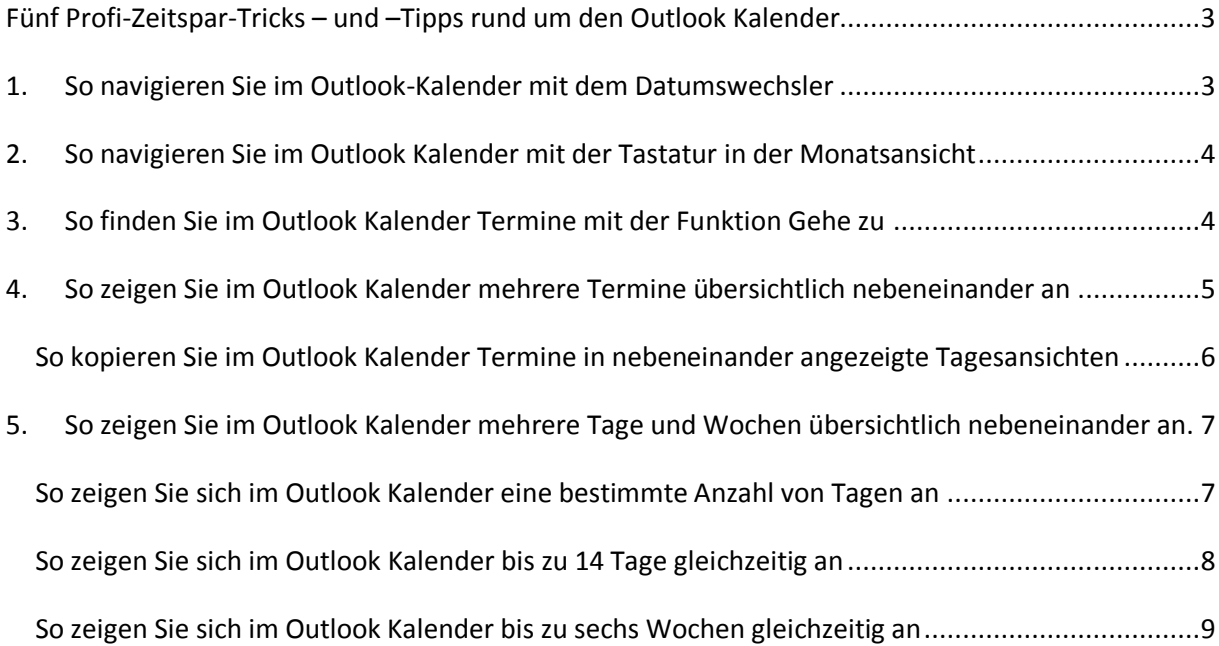

<span id="page-1-0"></span>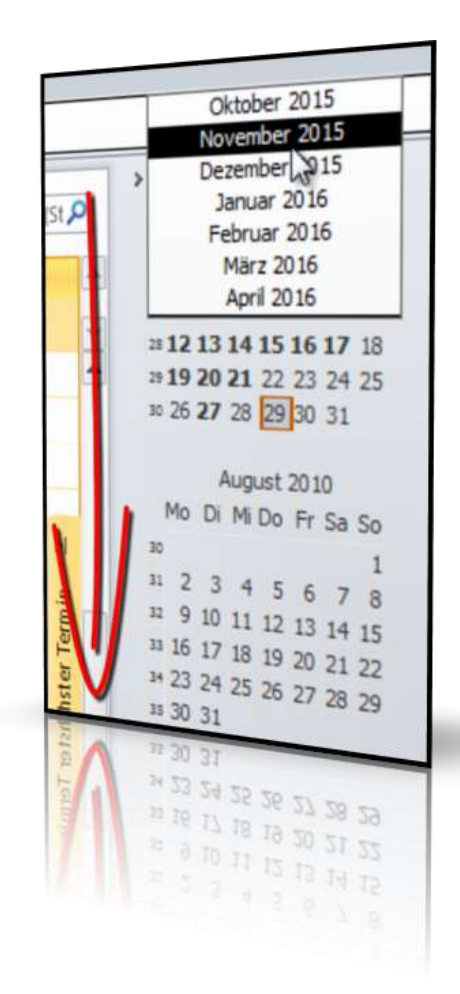

**Fünf Profi-Zeitspar-Tricks – und –Tipps rund um den Outlook Kalender** Vielleicht haben Sie schon einmal versucht im Outlook Kalender einen weit entfernten Termin aufzurufen. Was tun Sie? Hier erfahren Sie die Profi-Zeitspar-Tricks rund um das Navigieren und Arbeiten mit Outlook Terminen.

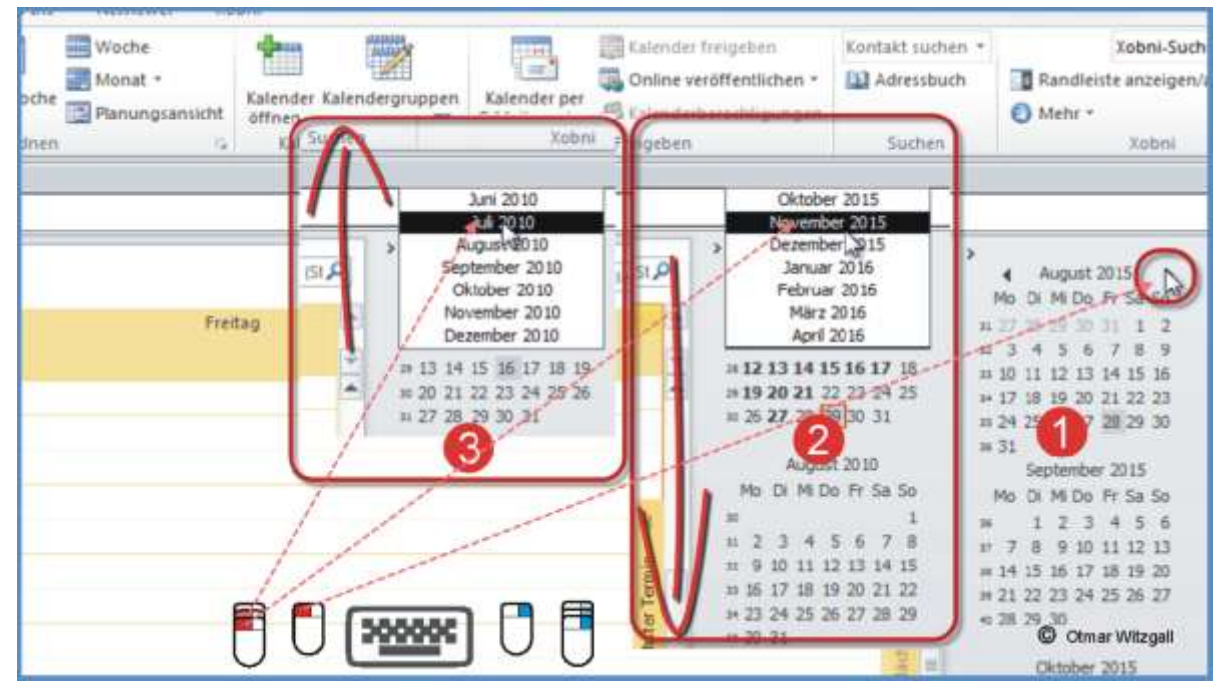

## <span id="page-2-0"></span>**1. So navigieren Sie im Outlook-Kalender mit dem Datumswechsler**

- 1. Rechts in der Aufgabenleiste sehen Sie verschiedene Monate angezeigt, die sogenannten Datumswechsler. Sie gehen im Monatstitel zu den kleinen schwarzen *Pfeilnach-rechts* und bleiben mit *gedrückter linker Maustaste* auf dem Pfeil, bis Sie im gewünschten Monat angekommen sind. Wollen Sie einen Termin in der Vergangenheit ansteuern oder von einem zukünftigen Termin rückwärts navigieren, dann halten Sie den *linken Pfeil* gedrückt. Je nach Geschwindigkeit kommen Sie nach einigen Sekunden bei Ihrem Termin in der Zukunft an.
- 2. Schneller kommen Sie ans Ziel, wenn Sie mit der *Maus auf den Monatsnamen in der Kopfzeile des Datumswechslers klicken* und die *linke Maustaste gedrückt* lassen. Jetzt entfernen Sie die gedrückte Maus *nach unten* über den Kalenderblock hinaus. Je weiter Sie sich von Ihrem Startpunkt entfernen, desto schneller wechseln die Monate. Zum Abbremsen nähern Sie sich mit der gedrückten Maus wieder der Kopfzeile mit dem Monatsnamen.
- 3. Wenn Sie rückwärts navigieren möchen, dann ziehen Sie mit *gedrückter Maus nach oben*. [\(Video\)](http://www.youtube.com/watch?v=TjexZS9oS8U)

# <span id="page-3-0"></span>**2. So navigieren Sie im Outlook Kalender mit der Tastatur in der Monatsansicht**

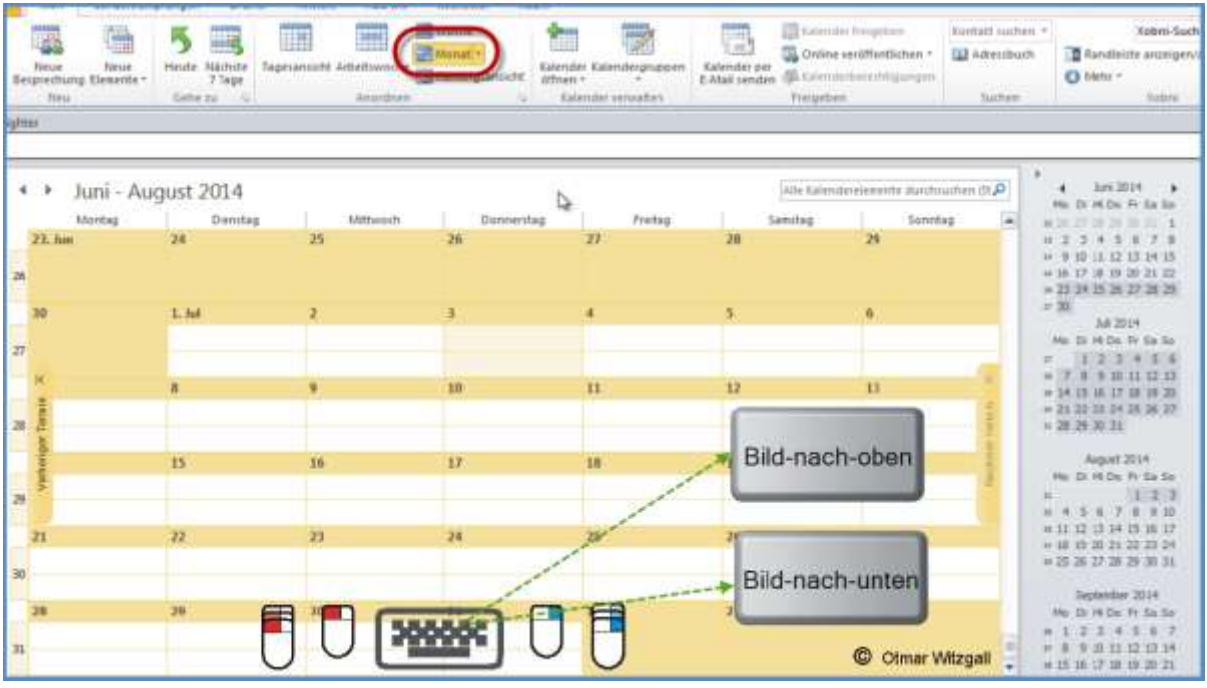

Sie befinden Sie sich der *Monatsansicht*. Nun drücken Sie die *Bild-nach-unten*-Taste. Bei jedem Klick springt der Outlook Kalender einen Monat weiter. Lassen Sie die Taste gedrückt, wechseln die Monate mit rasanter Geschwindigkeit.

Wollen Sie den Vorgang umkehren, dann betätigen Sie die *Bild-nach-oben*-Taste. [\(Video\)](http://www.youtube.com/watch?v=EnnCXUYRx2I)

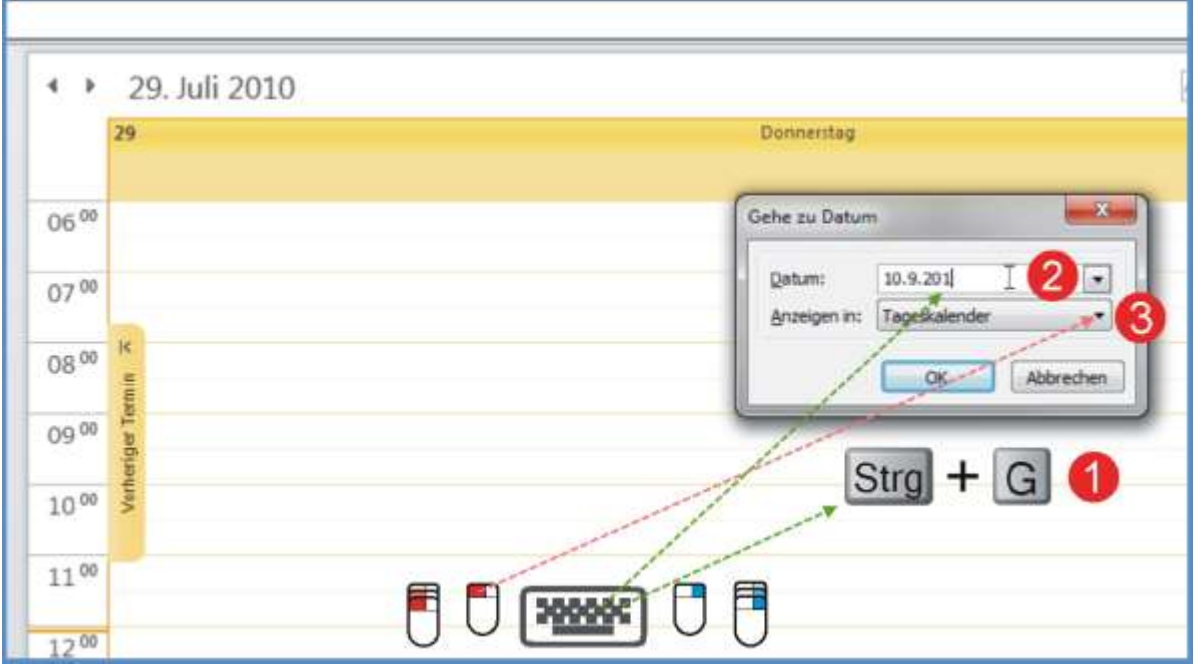

## <span id="page-3-1"></span>**3. So finden Sie im Outlook Kalender Termine mit der Funktion Gehe zu**

1. Sie drücken die Tastaturkombination *Strg+G* (G steht für Gehe zu). Es öffnet sich das Fenster *Gehe zu Datum*.

- 2. Hier haben Sie zwei Auswahlmöglichkeiten: das *Datum* und *Anzeigen in:*. Wenn Sie einen konkreten Termin wissen, dann *tippen* Sie in den markierten Datumsbereich einfach z.B.: 10.9.2013.
- 3. Wählen Sie bei *Anzeigen in:* den *Wochenkalender* aus und bestätigen mit *OK*. Sofort ist der Termin im Wochenkalender sichtbar.

Die Funktion Gehe zu bietet Ihnen noch weitere Möglichkeiten. Sie können z.B. nur einen Zeitraum eingeben:

- 8 Monat bedeutet: heute in 8 Monaten
- $\bullet$  2 Jahr = heute in 2 Jahren
- $\bullet$  5 wo = heute in 5 Wochen
- 6 do = der sechste Donnerstag ab heute

<span id="page-4-0"></span>[\(Video\)](http://www.youtube.com/watch?v=3mEh7H4XMAo)

# **4. So zeigen Sie im Outlook Kalender mehrere Termine übersichtlich nebeneinander an**

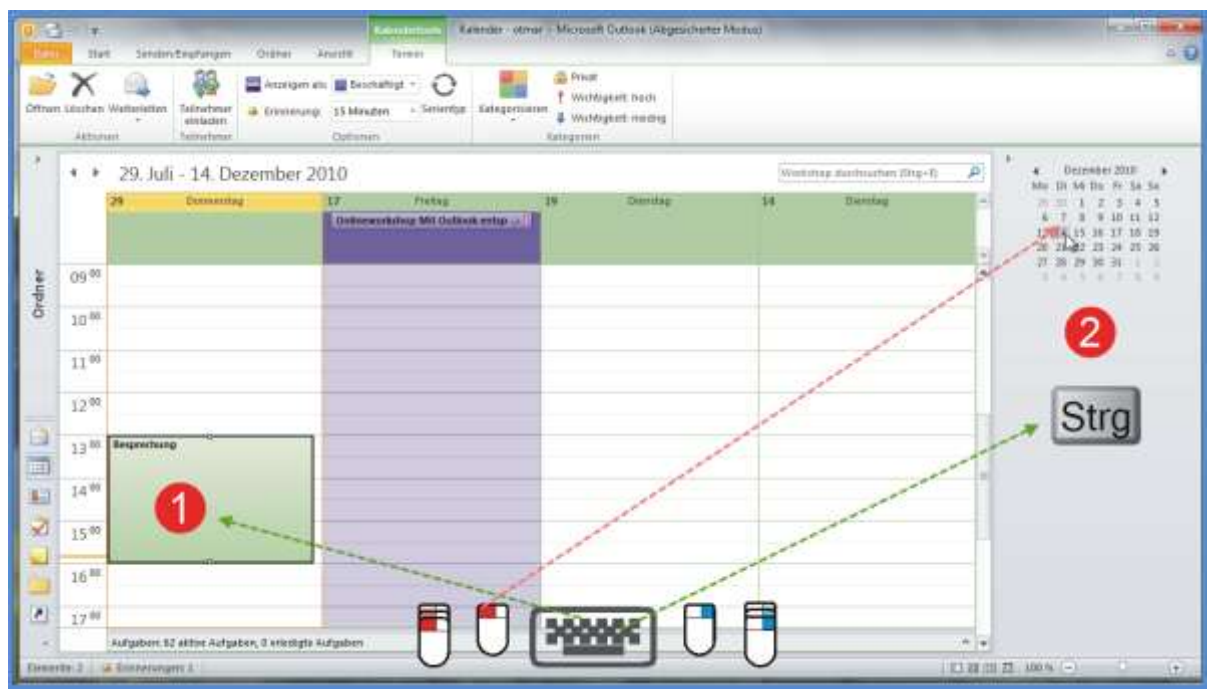

- 1. Sie *tragen den ersten Termin mit Datum und Uhrzeit ein*. Sie befinden sich in der *Tagesansicht*.
- 2. Sie lassen die *Strg-Taste* gedrückt. Sie suchen im Datumswechsler in der Aufgabenleiste drei weitere Termine und *klicken* jeweils mit der Maus *auf den Tag* im Datumswechsler. Wenn Sie in ein weiteres Monat wechseln müssen, dann navigieren Sie mit dem *kleinen schwarzen Pfeil* rechts in der Kopfzeile des Datumswechslers.

<span id="page-5-0"></span>**So kopieren Sie im Outlook Kalender Termine in nebeneinander angezeigte Tagesansichten**

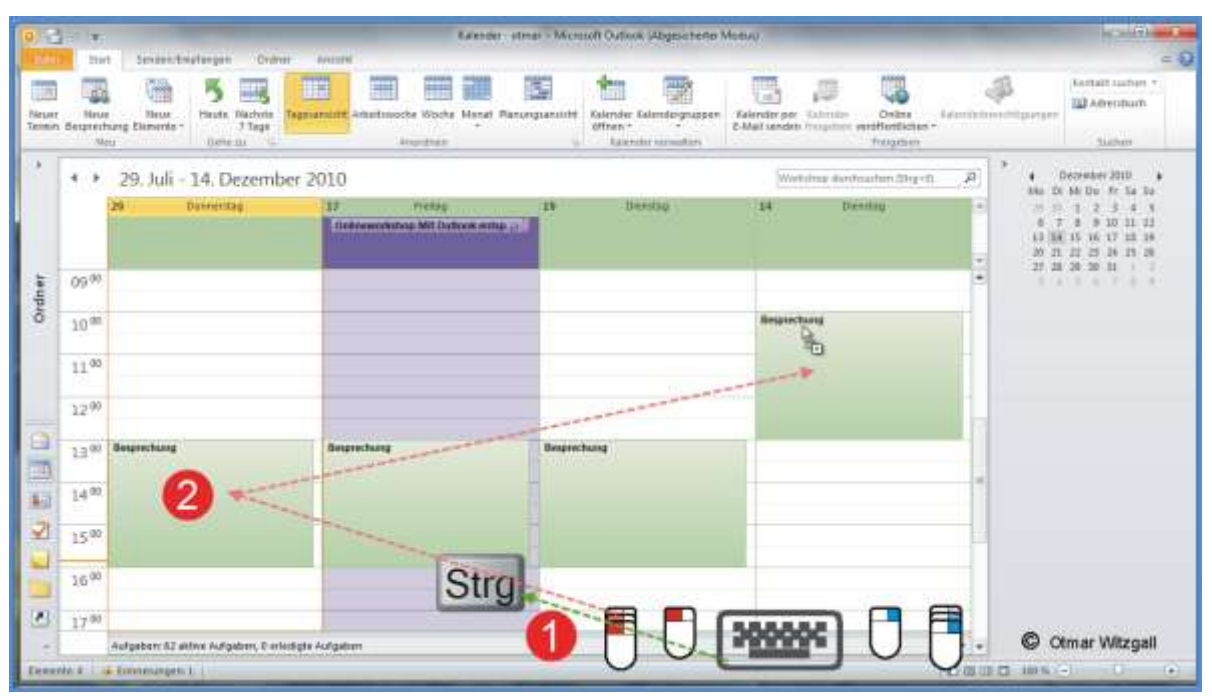

Sie haben im Ansichtsbereich vier Tagesansichten nebeneinander. Am ersten Tag haben Sie den Termin bereits eingetragen. Sie *klicken mit der Maus in den ersten Termin* und halten die *Maus gedrückt*.

- 1. Nun *ziehen* Sie den Termin bei gedrückter *Strg*-*Taste*
- 2. an den Platz des nächsten Besprechungstages. Bei diesem Vorgang wird am Mauszeiger ein kleines Viereck mit einem *+-Zeichen* sichtbar. Sind Sie am gewünschten Tag zur richtigen Zeit angekommen, *lassen Sie den Termin los*. Hat sich der Beginn des Termins verändert, ziehen Sie ihn an die entsprechende Tageszeit. Diesen Vorgang wiederholen Sie für die restlichen beiden Termine.

[\(Video\)](http://www.youtube.com/watch?v=i52aDzwv0r0)

# <span id="page-6-0"></span>**5. So zeigen Sie im Outlook Kalender mehrere Tage und Wochen übersichtlich nebeneinander an.**

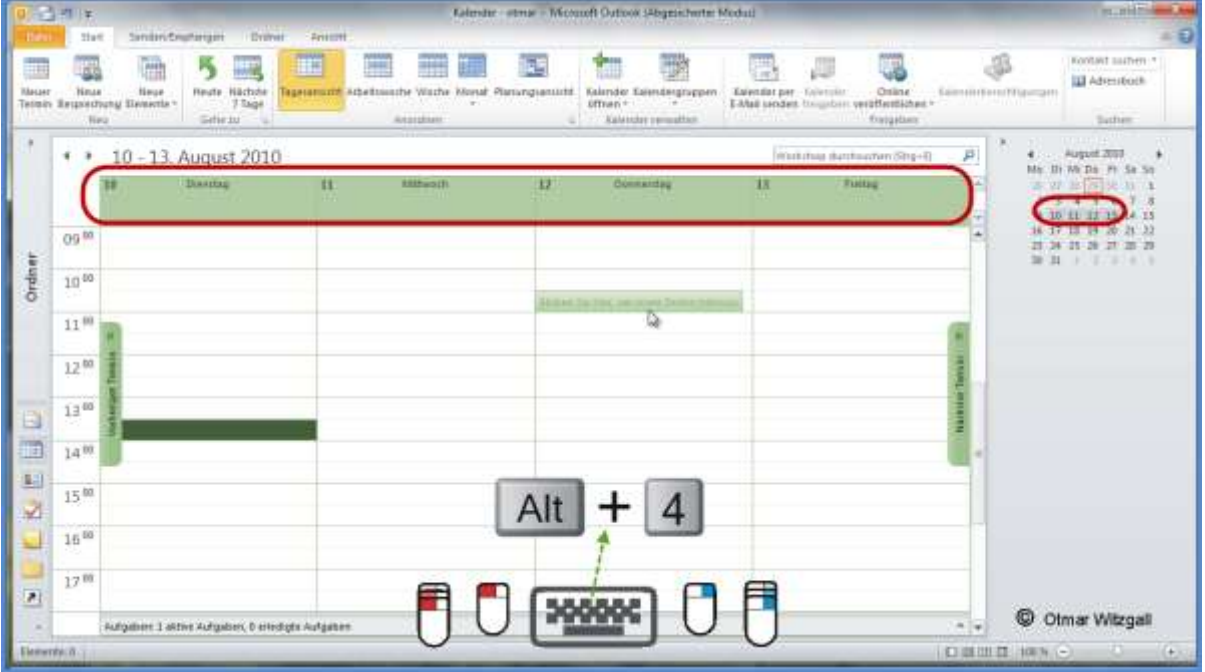

<span id="page-6-1"></span>**So zeigen Sie sich im Outlook Kalender eine bestimmte Anzahl von Tagen an**

Sie fahren auf eine 4-tägige Konferenz. Sie möchten sich in Ihrem Outlook Kalender genau die 4 Tage anzeigen. Sie *navigieren zum ersten Termin*. Nun betätigen Sie die Tastenkombination *Alt+4*. Sofort ändert sich die Kalenderansicht. Sie sehen nur die 4 Konferenztage, beginnend mit dem Starttermin. Jetzt haben Sie viel Platz und Übersicht um die 4 Konferenztage zu planen.

Dies funktioniert für alle Tastenkombinationen von Alt+0 bis Alt+9. Die Zahl steht jeweils für die Anzahl der Tage. Die 0 steht für 10 Tage, die 1 macht wenig Sinn, weil es nur die Tagesansicht des entsprechenden Tages ist.

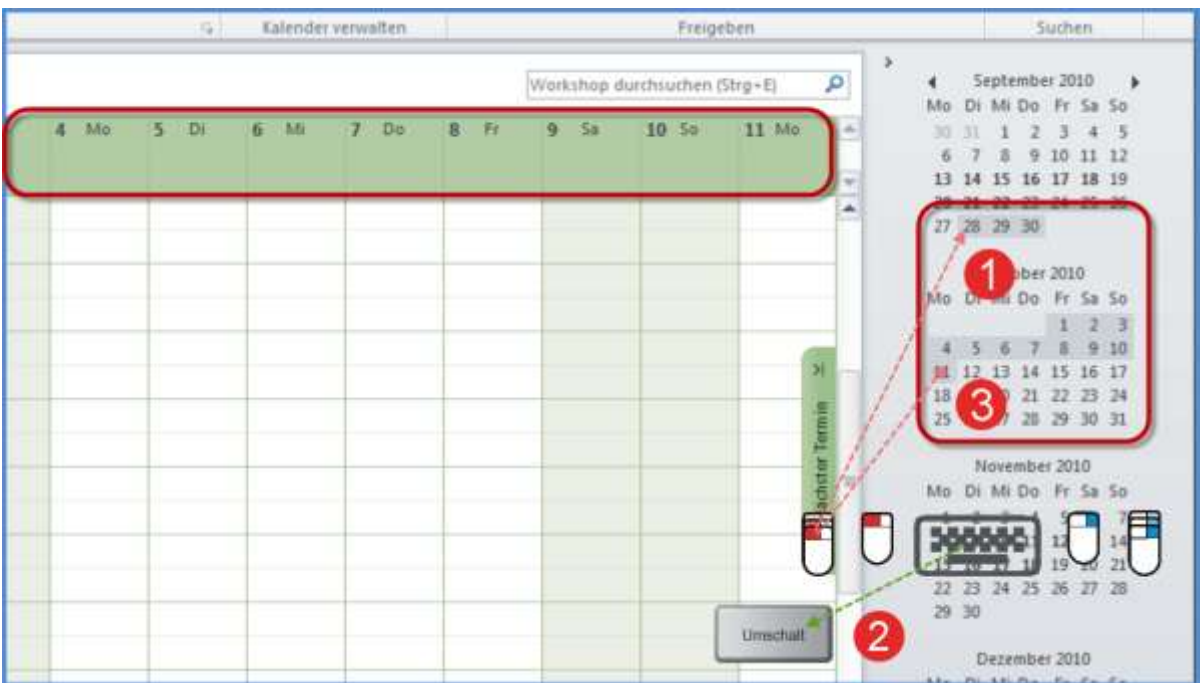

### <span id="page-7-0"></span>**So zeigen Sie sich im Outlook Kalender bis zu 14 Tage gleichzeitig an**

Die Darstellung einer bestimmten Anzahl von Tagen nebeneinander können Sie bis auf 14 ausweiten – mehr Tage geht nicht.

- 1. Sie wechseln in die *Tagesansicht* und *klicken mit der Maus* im Datumswechsler auf den *Starttermin*.
- 2. Dann *drücken* sie die *Umschalttaste* und
- 3. *ziehen die Maus gedrückt bis zum Ende der gewünschten Zeitspanne*. In diesem Fall ist eine Zeitspanne von 14 Tagen das Maximum.

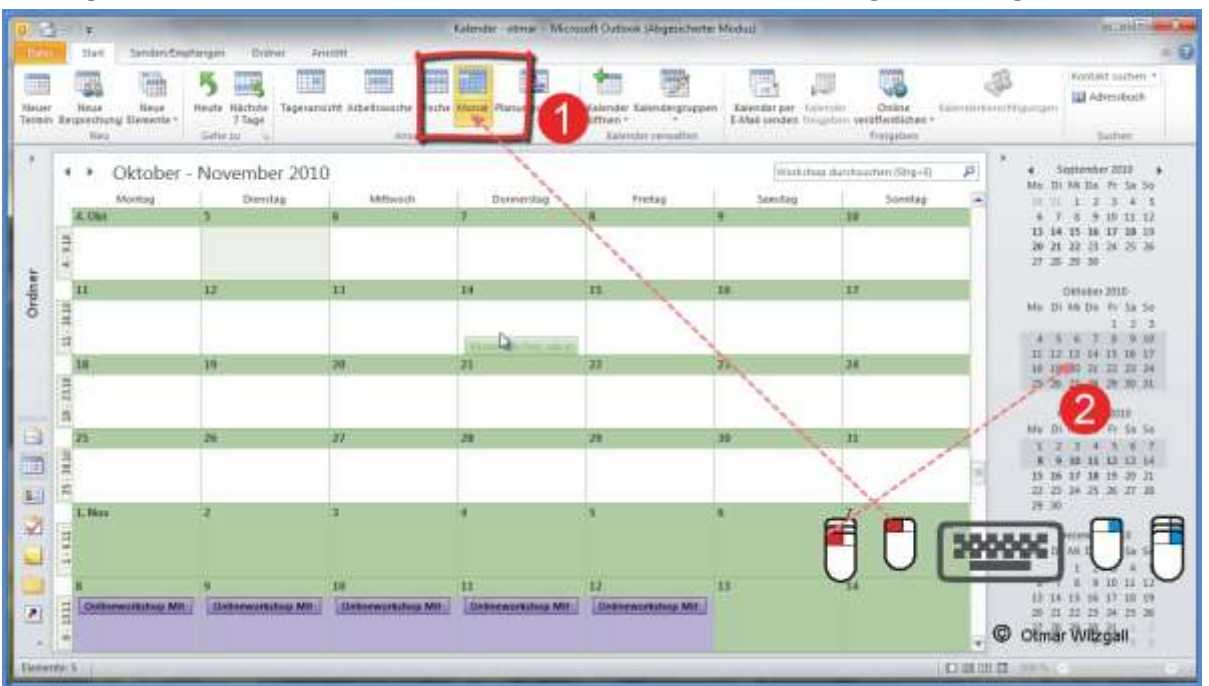

## <span id="page-8-0"></span>**So zeigen Sie sich im Outlook Kalender bis zu sechs Wochen gleichzeitig an**

- 1. Sie befinden sich in der *Wochenansicht*. Hier lassen Sie sich im Outlook-Kalender eine oder mehrere komplette Wochen anzeigen.
- 2. Sie *klicken wieder im Datumswechsler in einen bestimmten Tag* und *ziehen die Maus weiter nach unten*. Sobald Sie über einen Wochenwechsel hinauskommen, wird die komplette Woche angezeigt.

So zeigen Sie sich bis zu sechs Wochen gleichzeitig an –über den Monatswechsel hinaus. Sie sehen die Wochen in der *Monatsansicht* angezeigt.

[\(Video\)](http://www.youtube.com/watch?v=YnAU6io_I64)

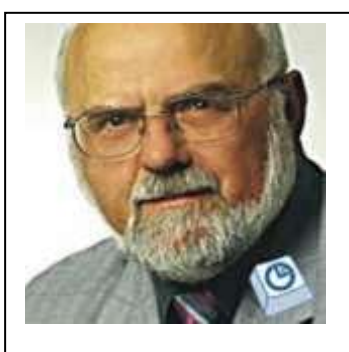

Outlook-Experte Otmar Witzgall

Sie möchten jetzt mit Outlook auf die Überholspur wechseln? Als Outlook-Anwender-Experte zeige ich Ihnen in [Schritt-für-Schritt-Anleitungen,](http://www.outlookeinrichten.de/) Video-Tutorials, Onlineworkshops und Live-Seminaren wie Sie Ihr Outlook optimal einrichten und clever nutzen.

[Nehmen Sie Kontakt mit mir auf!](http://www.outlookeinrichten.de/outlook-einrichten-outlook-experte-otmar-witzgall-kontakt/)